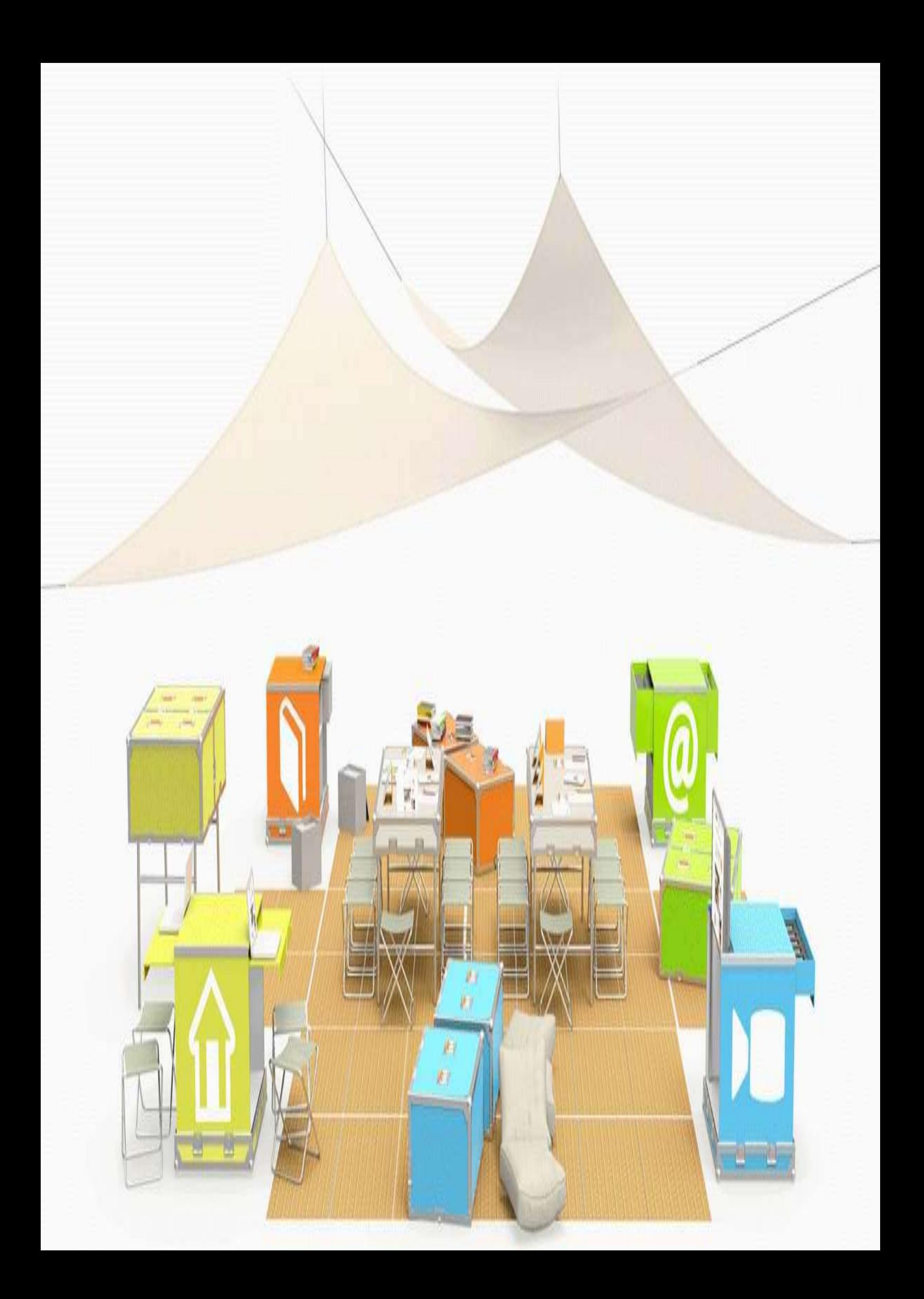

# **Table des matières**

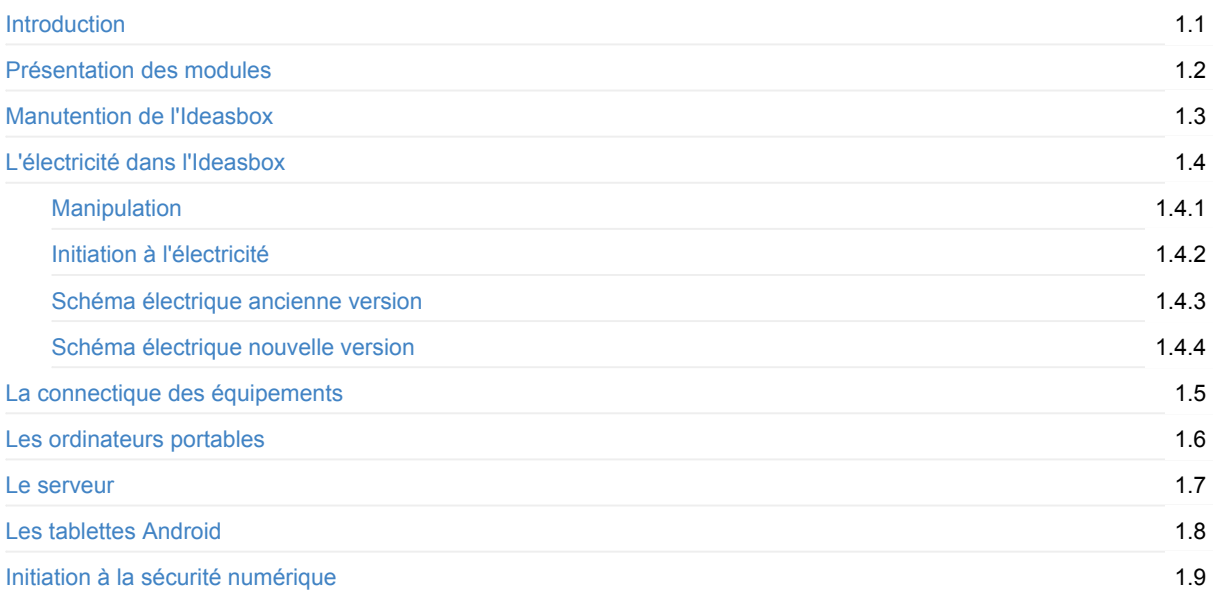

# <span id="page-2-0"></span>**Guide d'utilisation de l'IdeasBox**

Ce guide réunit l'ensemble des informations utiles pour mettre en œuvre et administrer une *IdeasBox*. Il s'adresse donc aux formateurs Bibliothèques Sans Frontières (BSF) et aux animateurs des IdeasBox.

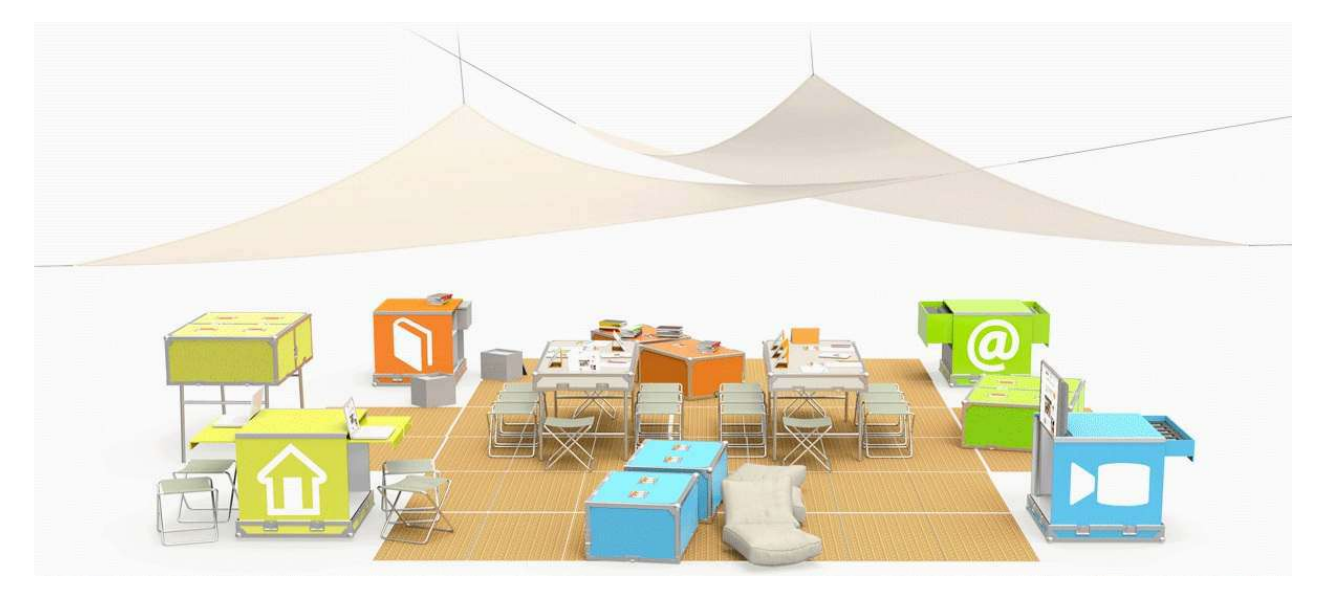

### **Auteurs**

Bibliothèques sans frontières

Dernière modification : Wed Apr 18 2018 15:45:09 GMT+0000 (UTC)

# <span id="page-3-0"></span>**Module orange, bibliothèque**

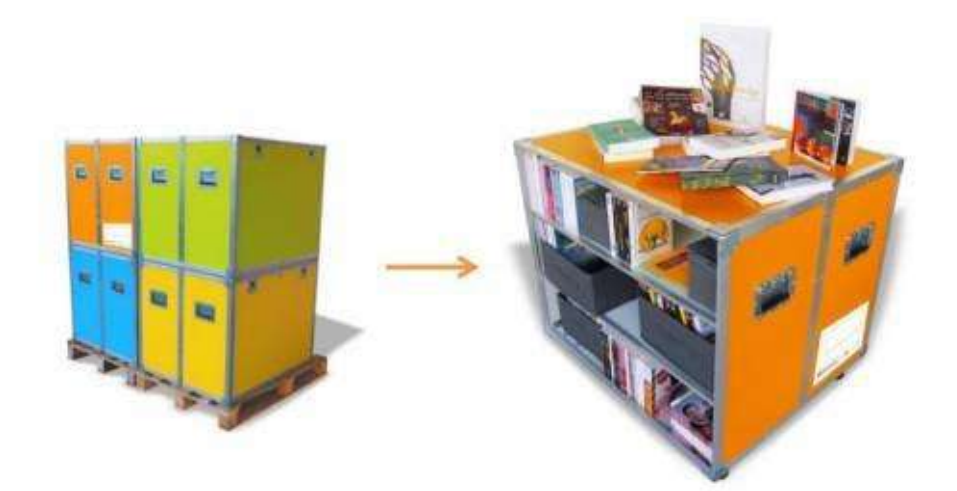

# **Module vert, informatique**

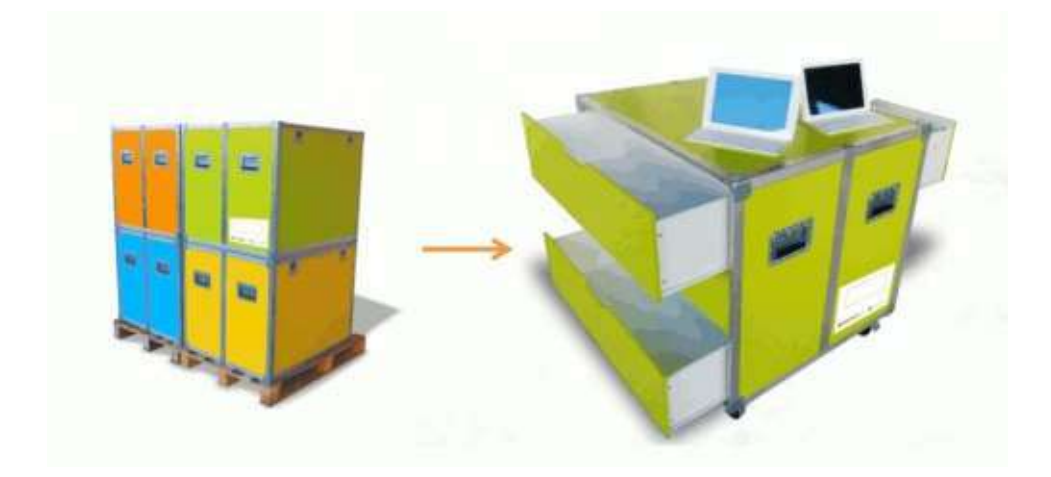

**Module bleu, vidéo**

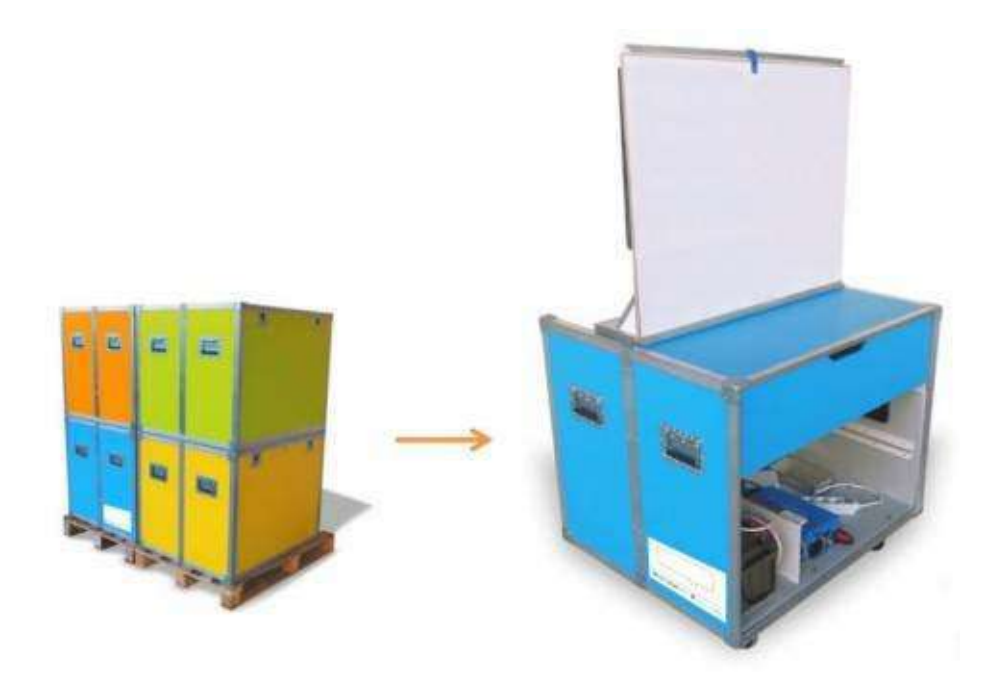

# **Module jaune, bureau**

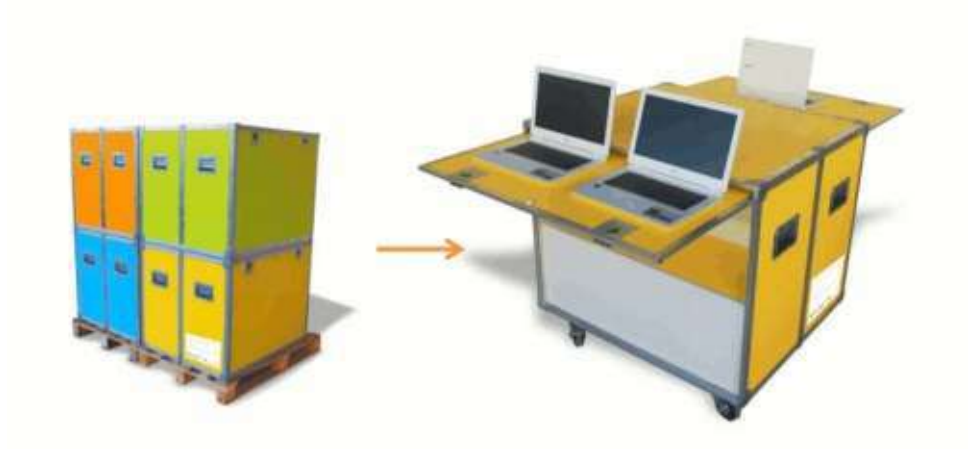

# <span id="page-5-0"></span>**Manutention de l'IdeasBox**

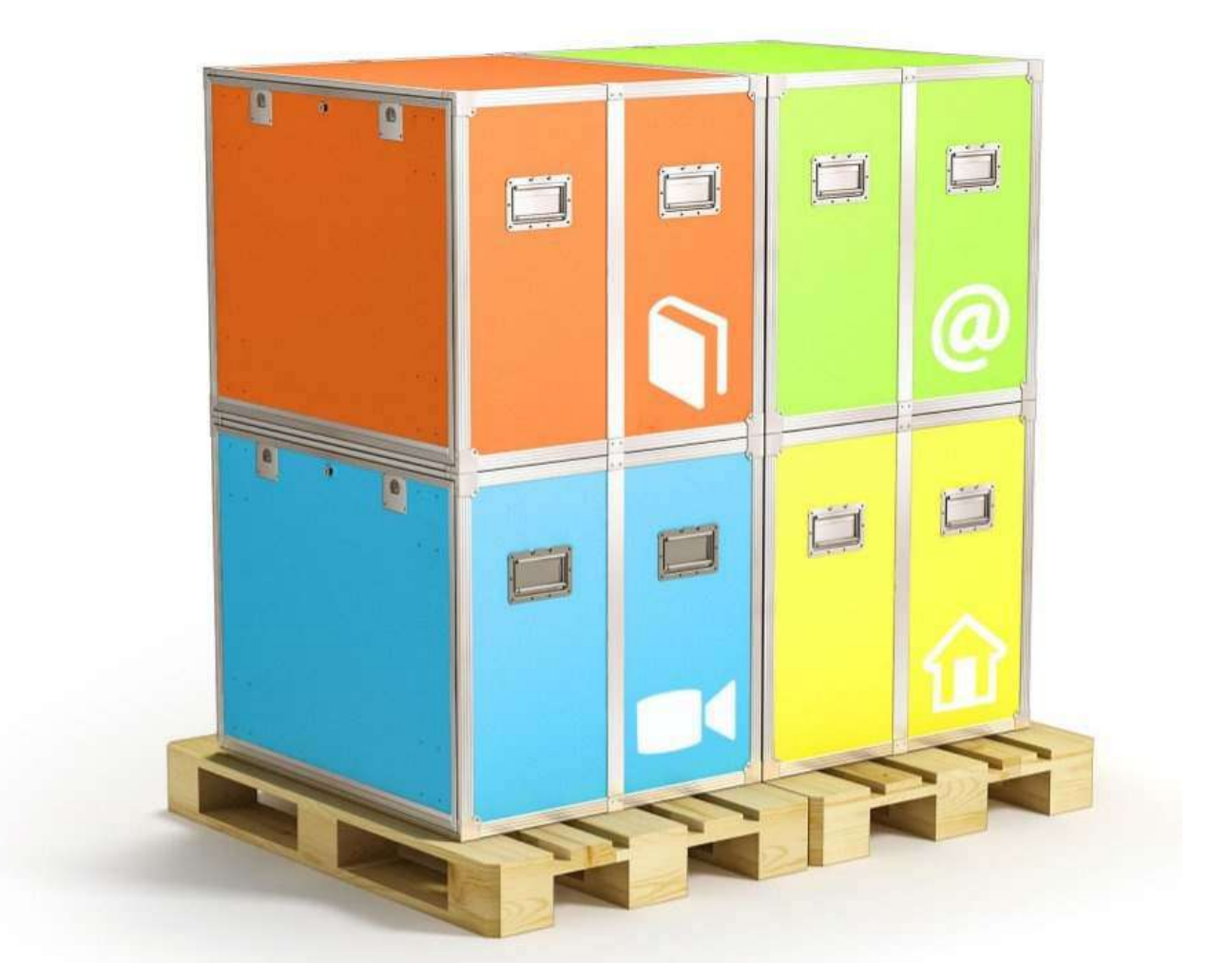

Le déploiement de l'IdeasBox nécessite au minimum un espace minimum de 20 m<sup>2</sup>, si l'assemblage se fait module par module, pour pouvoir tourner autour sans problemes

**Rappel** : les modules sont relativement lourds ! À vide :

- **80 kg** pour les premières versions,
- 50 kg pour les nouvelles versions (Hemingway).

Lorsque vous manipulez un module :

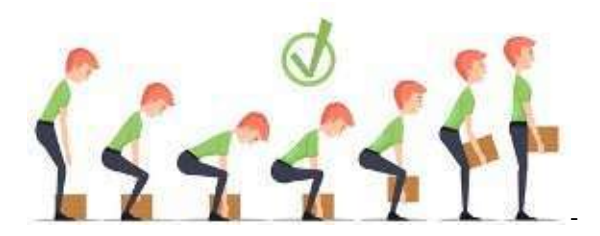

- faites-le à plusieurs, idéalement 4 personnes
- ne jamais plier le dos, mais les genoux
- évitez les chaussures ouvertes (ex : tongs)  $\bullet$
- mettez des gants en cas de manipulation de modules sans roulettes  $\bullet$
- lors du chargement/déchargement d'un véhicule : enlevez de la box tout ce qui peut l'être (livres, PC portables,  $\bullet$ générateur) pour alléger les modules
- pendant les déplacements : évitez d'entrechoquer les modules, ne pas forcer sur les obstacles avec les roulettes (risque de détériorer les roulements), s'assurer que les freins des roulettes sont enlevés *pour effectuer les* déplacements. Protégez les modules avec un carton ou un tissus au besoin
- Ancien modèle Avertissement sur les modules gris : les poignées sont mal placées (on se pince les doigts si on le *prend à l'envers),* utiliser systématiquement des gants pour la manutention des \* coques grises.

## **Montage démontage**

Pour mettre ou enlever les roulettes, il faut basculer les modules sur le côté. Attention, le module jaune contient le générateur. Enlevez le générateur avant de pencher le module.

### **Roulettes**

- Serrez bien les vis,
- Montez les deux roulettes freinées en diagonale
- Faites attention lorsque vous remettez le module sur roulettes : *ne pas forcer sur les roulettes*. Cela risque d'abîmer les roulements et les pas de vis (soulagez le module avant de le reposer du flanc sur ses roulettes).

### **Ouverture / fermeture**

- Lorsque vous déployez l'IdeasBox, il est nécessaire de le faire sur un sol plat. Cela évitera que les modules soient déformés par la pente et rendra l'ouverture des modules et des portes d'autant plus facile
- Ancien modèle Ne forcez pas lorsque vous refermez les modules afin d'éviter de rayer les autocollants sur les flancs des modules
- Ancien modèle Ne forcez pas lorsque vous refermez les modules afin d'éviter de déformer le rail dans lequel viennent s'insérer les portes amovibles
- Ancien modèle Pieds modules gris : monter les mécanismes de verrouillage des pieds, nécessité de les déployer doucement, monter les pieds réglables. Insister sur la nécessité de poser le module à plat afin de ne pas vriller les couvercles.
- Ancien modèle : Il faut différencier les coques qui peuvent servir d'assise (bleu, orange) de celles qui ne peuvent servir que de table : vert, jaune. N'oubliez pas de monter les manchons supplémentaires qui permettent de renforcer les coques.

# **Stockage**

Les modules et tables de l'IdeasBox doivent être stockés dans un endroit couvert, au sec, en intérieur. L'IdeasBox ne doit pas rester sous la pluie, spécialement le module bleu qui comporte des risques d'infiltration même fermé lorsque la box est sous une forte pluie.

Il est plus simple de stocker l'IdeasBox montée sur roulette.

Cependant, si pour des raisons de place vous devez stocker les modules les uns sur les autres, il est indispensable de démonter les roulettes.

Ne superposez pas plus de 2 modules. Solidarisez-les avec une sangle.

Mettez les modules les plus lourds en dessous.

Lorsque la box est stockée, fermez tous les modules et sécurisez le tout avec une chaîne antivol. Passez la dans les poignées de l'IdeasBox et le trou au milieu des tables pour solidariser le tout.

# **Transport**

Pour transporter l'IdeasBox dans un véhicule il est indispensable de :

• démonter les roulettes

- vider le générateur de tous ses fluides
- solidariser les modules avec une sangle
- Ne pas empiler plus de 2 modules
- $\bullet$  mettre les modules les plus lourds en dessous

# <span id="page-8-0"></span>L'électricité dans l'Ideasbox

L'électricité est au coeur des fonctionnalités de l'IdeasBox et connaître son fonctionnement permet de décupler ces possibilités d'usages.

Ce qui va suivre vaut pour les IdeasBox et n'a pas vocation à former des électriciens en dehors des Ideas Box.

# **Présentation du circuit électrique**

L'IdeasBox intègre un circuit électrique. Il sert à :

- alimenter la télévision
- alimenter le serveur
- recharger les tablettes via un chargeur USB 18 ports
- brancher ponctuellement d'autres appareils électriques (chargeur d'ordinateur portable, de tablettes, imprimante). Pas d'appareils de puissance !

#### Tout cela peut aussi bien fonctionner sur secteur électrique 220v ou batterie 12v en mobilité

#### **On trouve les éléments suivants**

**1 Batterie 12v 90Ah**

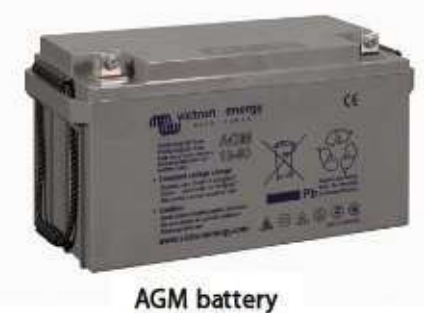

12V 90Ah

La batterie est chargée en permanence par le chargeur de batterie. La batterie joue le rôle d'accumulateur et délivre une tension 12v à tous les appareils connectés à ces bornes (serveur, prises allume cigare, convertisseur 12v -> 220v)

**IMPORTANT:** La batterie est considérée comme complètement déchargée lorsque la tension à ses bornes est inférieure ou égale à 10,8v

**1 Chargeur de batterie 12v**

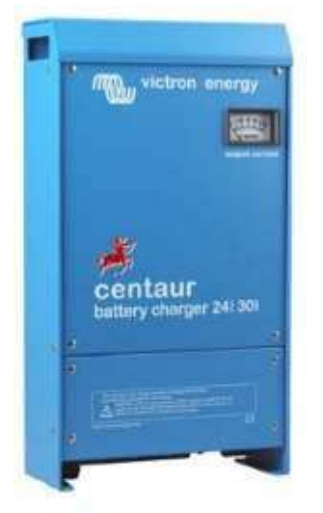

Centaur Battery Charger 24 30

Cet appareil permet la recharge de la batterie 12v en 3 étapes (Bulk – absortion – floating). Il peut rester connecté à la batterie en permanence sans créer aucun dommage à cette dernière.

**BON A SAVOIR:** Cet appareil permet d'indiquer si ce dernier charge ou non la batterie. En effet, le "VU-mètre" (case blanche en haut à droite) indique la quantité d'intensité injectée dans la batterie pour la recharger. Si l'aiguille est orientée vers la droite (20, 30A) la batterie est en cours de charge ; si l'aiguille est proche de 0, la batterie est rechargée.

**1** Serveur Web Peren IT 12 v

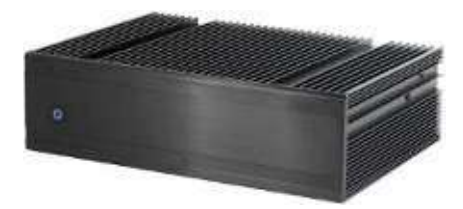

Il s'agit du serveur stockant des contenus vidéos, des fichiers PDF et tout un tas d'autres médias. Une fois démarré, il créé un hotspot Wifi. Il est directement alimenté par la batterie.

#### **1 télévision**

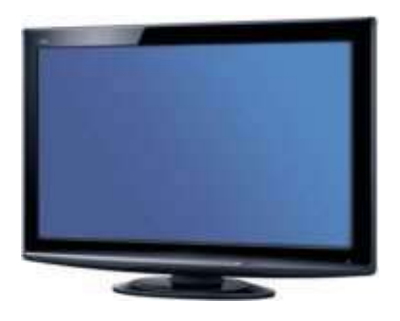

La télévision fonctionne uniquement en 220v. Lorsque le 220v n'est pas présent, elle est alimentée directement depuis le convertisseur 12v -> 220v

**1 Convertisseur 12v -> 220v** 

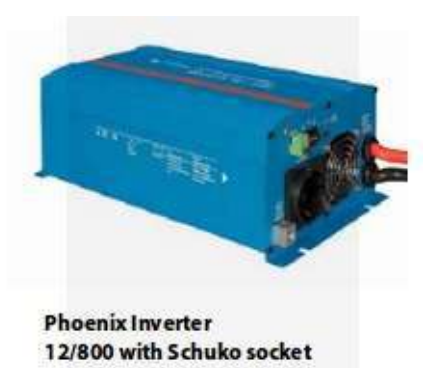

Ce convertisseur permet de créer une tension alternative 220v à partir de la tension 12v de la batterie. L'utilisation de ce convertisseur est obligatoire lorsque l'IdeasBox n'est pas connecté au secteur 220v. Grâce à ce convertisseur il vous est donc possible d'alimenter en électricité 220v le module vidéo contenant la Télé, de faire fonctionner le serveur et de recharger les ordinateurs portables.

Caractéristiques :

- o Puissance du convertisseur à 25°C : 800 VA
- o Puissance du convertisseur à 25°C/40°C : 700 W
- o Puissance crête : 1600 W
- o Alarme batterie basse : 10,9 V
- o Rendement maximal : 91 %
- **1** prise d'alimentation générale et sa prise IEC femelle

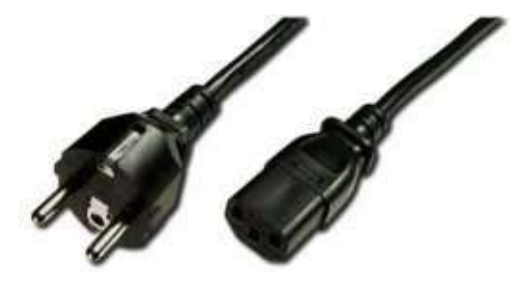

La prise standard 2 broches + terre permet de relier l'IdeasBox au réseau 220v ou à un générateur, l'autre extrémité se branche directement sur la prise male IEC du module électrique (bleu ou jaune suivant le modèle)

**1 prise male IEC**

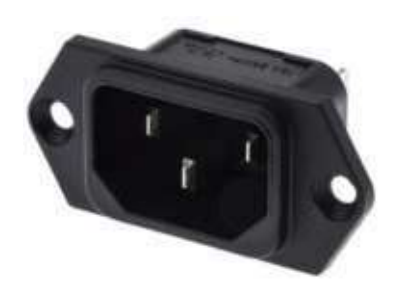

**1 disjonteur différentiel 30 mA (nouvelle version)**

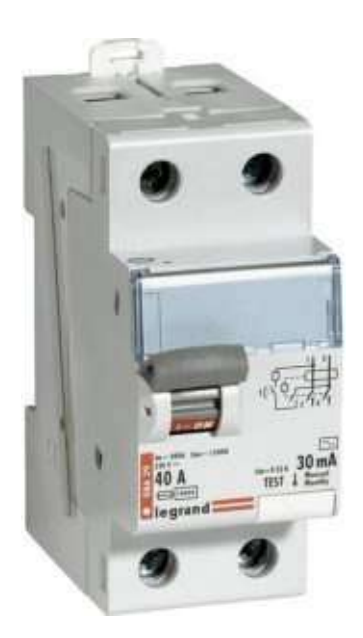

Un disjoncteur différentiel est un dispositif de protection capable d'interrompre le courant électrique en cas d'incident sur le circuit électrique.

#### **1** disjonteur 10A et 16A (nouvelle version)

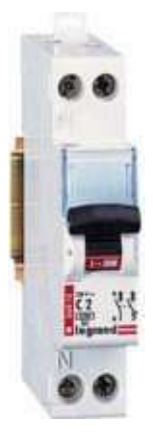

Un disjoncteur permet de protéger contre les surintensités et d'ouvrir un réseau électrique et donc d'isoler les appareils en aval du disjoncteur du reste du circuit électrique. Il faut voir son usage comme un interrupteur ON/OFF. Le disjoncteur de 10A est utilisé entre autre pour la protection du convertisseur 12v -> 220v, celui de 16A notamment pour le chargeur USB.

**1** chargeur USB

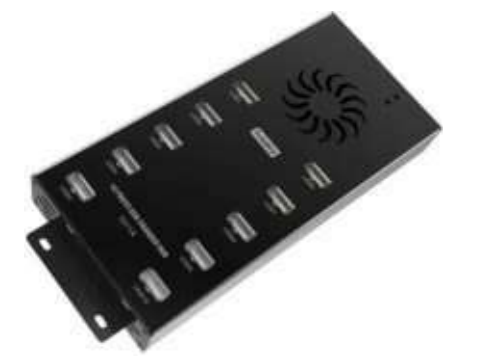

Comporte 10 ou 20 ports USB permettant de recharger simultanément plusieurs tablettes

• 1 Switch 3 positions (12v -> Rien -> 220v) (nouvelle version)

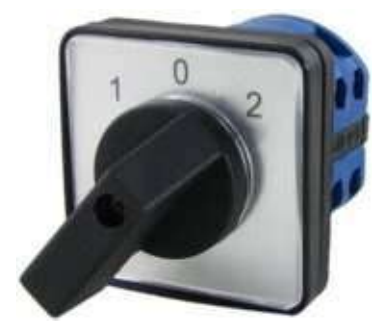

Sur le nouveau modèle (électricité dans le module bleu) ce switch 3 positions permet de sélectionner facilement le mode d'alimation du module. Sur secteur (220v) ou sur batterie (12v)

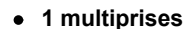

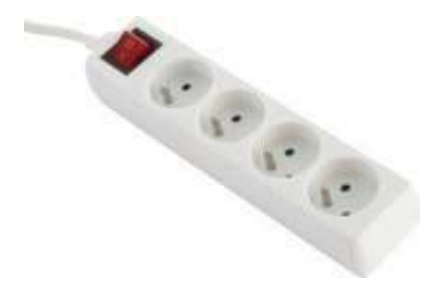

La multiprises peut être connectée directement sur le réseau 220v ou à l'arrière du convertisseur 12v -> 220v, cela permet ainsi d'alimenter directement plusieurs appareils (ex: chargeur de PC portable) à partir de la batterie

#### **•** Prises allume cigare (ancien version)

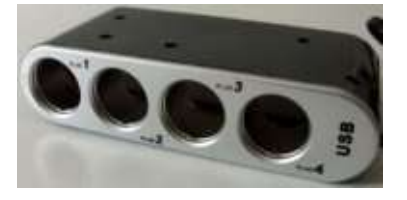

Ces prises peuvent alimenter des appareils ayant besoins d'être rechargés soit directement en 12v, soit en 5v à l'aide d'un convertisseur USB 12v  $\rightarrow$  5v. Ces prises sont directement alimentés par la batterie.

#### Liste des appareils alimentés en...

#### **220 V**

- la télévision,
- le chargeur USB 18 ports
- le chargeur de batterie (permet le rechargement de la batterie)
- Une prise multiple permet de brancher 4 ou 5 autres appareils supplémentaires

### **12 V**

- $\bullet$  la télévision via le convertisseur 12v -> 220v
- Le serveur Peren-IT directement connecté sur la batterie. Ce dernier peut être débranché du circuit pour être emporté ailleurs. Il est donc fourni avec un transformateur 220v -> 12v

• D'autres appareils, à concurrence de 2 selon leur consommation sur le convertisseur 12v -> 220v. Celui-ci ne pouvant fournir que 800 Watts, il faut limiter le nombre d'appareils branchés dessus lorsque la box fonctionne en totale autonomie (sur batterie). Cas d'usage : Télé  $(35 W) + 2$  ordinateurs  $(374 W$  chacun) = 773 W.

Il est fortement conseillé de ne pas brancher le chargeur USB 18 ports directement sur le convertisseur 12v -> 220v car ce dernier pourrait vider la batterie rapidement. Nous vous conseillons plutôt de recharger l'ensemble des tablettes la veille ou lorsque vous avez accès à un réseau 220v

#### **Maintenance du générateur** :

Faire une vidange du générateur toutes les 80H (soit une fois par mois a priori). Il est important de noter les heures de fonctionnement afin de faire un suivi de l'utilisation du générateur.

# **Schéma simplifié**

Ce schéma montre l'utilisation du chargeur de batterie conjointement avec le convertisseur 12v -> 220v

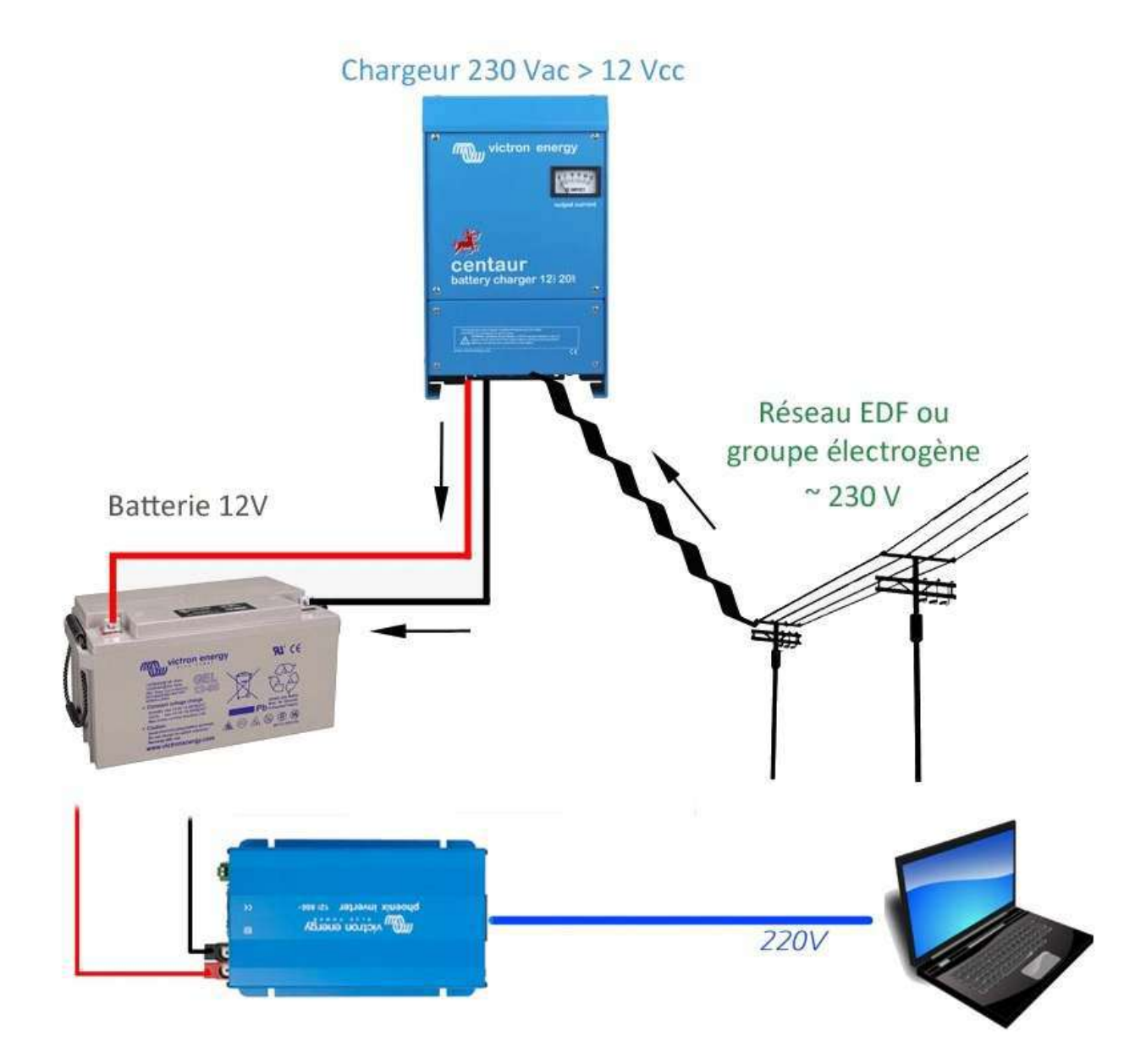

## Cas pratique : Bilan énergétique de la box

#### Capacité de la batterie : 90 Ah @ 12V

#### Voici un tableau de la consommation en Ampère par Heure à 220 V

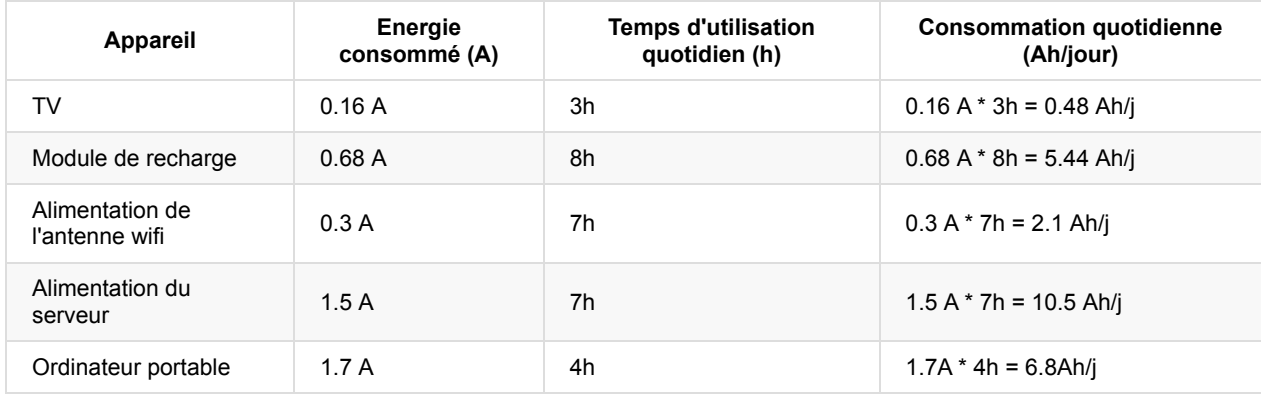

Total de la consommation : 25.3 Ah/j

#### Le convertisseur à un rendement de 91% maximum

Bilan total à la sortie du convertisseur  $12V \rightarrow 220V = 25.3$  Ah / 0.91 = 26 Ah/j

Donc pour une batterie de capacité de 90 Ah -> nous souhaitons 80% de décharge max = 90 \* 80 / 100 = 72 Ah de disponible car on ne souhaite pas décharger complètement la batterie.

#### 72 Ah / 26 Ah =  $2.7h$  de fonctionnement sur batterie

Dans un contexte de déploiement de la Box pendant 7h, dans un lieu sans électricité, nous partons du principe que nous avons besoins uniquement du serveur, de l'antenne wifi, de la télé et de recharger les ordinateurs pendant 4h. Voici une estimation du temps de fonctionnement sur batterie.

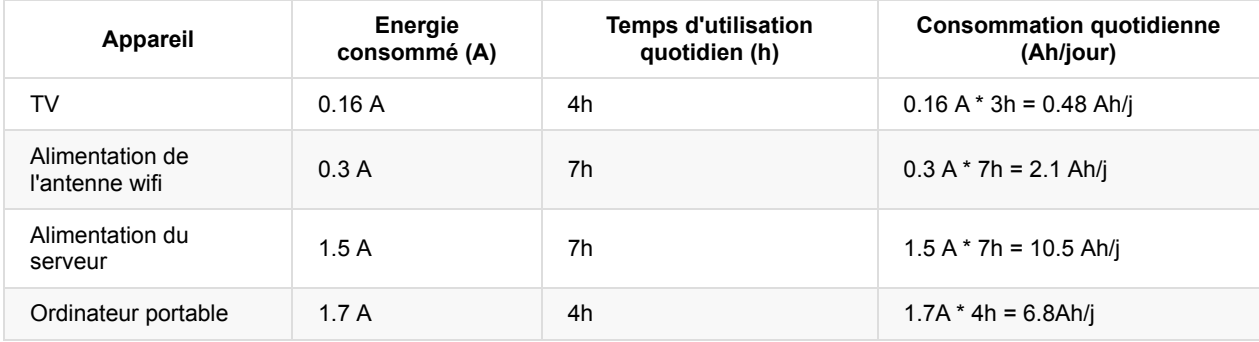

Total de la consommation : 19.88 Ah/j

Bilan total à la sortie du convertisseur  $12V \rightarrow 220V = 19.88$  Ah / 0.91 = 20,6 Ah/j

Donc pour une batterie de capacité de 90 Ah -> nous souhaitons 80% de décharge max = 90 \* 80 / 100 = 72 Ah de disponible car on ne souhaite pas décharger complètement la batterie.

72 Ah /  $20.6$  Ah =  $3.5$ h de fonctionnement sur batterie

# <span id="page-15-0"></span>**Manipulation du circuit électrique**

Le circuit électrique est conçu pour fonctionner sur secteur ou sur batterie. Quelques manipulations sont à effectuer pour exploiter la bonne source de courant.

Cette partie du guide se veut concrète et permet de mettre en oeuvre l'électricité sans avoir à comprendre son fonctionnement ; cependant, comprendre sa conception permet d'exploiter au mieux l'utilisation de la batterie. On commencera donc par expliquer simplement les principaux éléments du circuit, les détails techniques seront abordés plus loin.

# Le bouton de sélection du courant

Le gros bouton à trois positions permet de sélectionner la bonne source d'électricité.

### **OFF**

À sélectionner lorsqu'on n'utilise plus la box.

Si la box est toujours branchée sur le secteur, alors le chargeur de batterie est alimenté et recharge toujours la batterie.

Le circuit se résume alors ainsi :

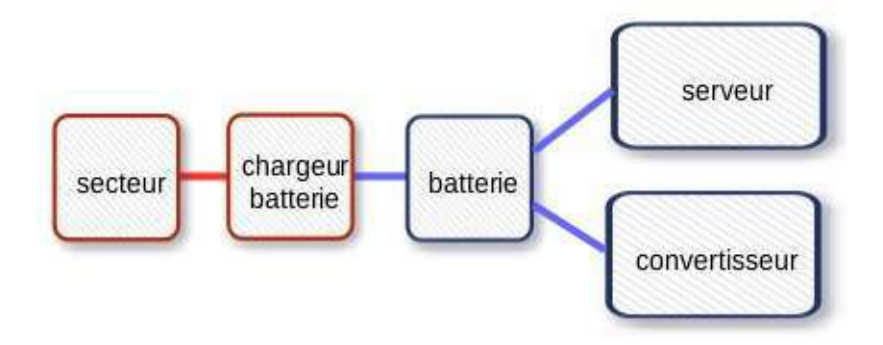

Si la box n'est plus reliée au secteur, alors le circuit se résume alors ainsi :

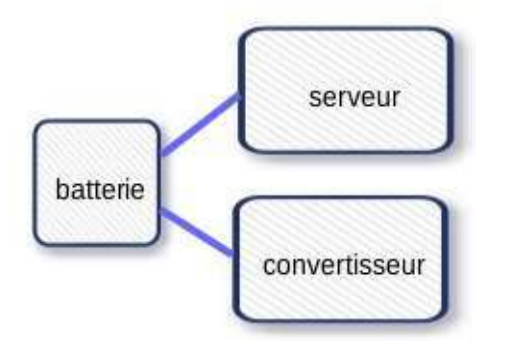

Les autres équipements ne sont alors plus alimentés.

- SAUF le serveur, qui lui est toujours alimenté par la batterie, il faut penser à l'éteindre (soit depuis l'interface, soit en appuyant brièvemement sur le bouton ON/OFF en façade).
- SAUF le convertisseur, qui alors ne sert plus à rien ; il convient de l'éteindre.

#### **12V**

À sélectionner pour utiliser la batterie.

Lorsqu'on sélectionne cette source, il faut allumer également le convertisseur pour utiliser la télévision ou la multiprise (sans quoi le 12V qui sort de la batterie n'est pas transformé en 200V, et ces deux équipements ne sont pas alimentés).

Le circuit se résume alors ainsi :

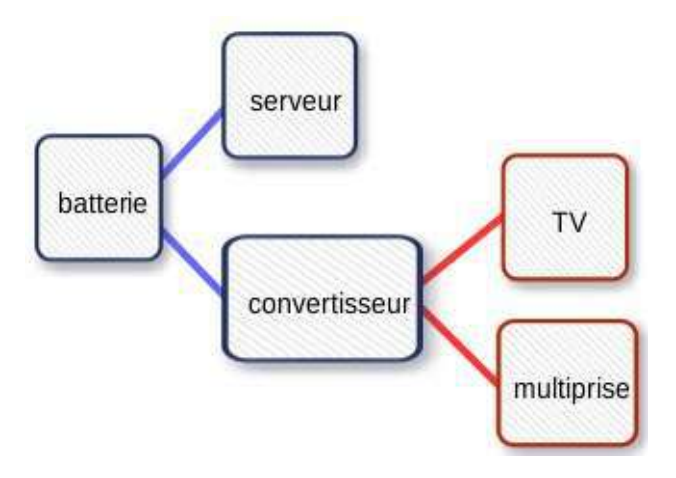

### **220V**

Utilisation du courant secteur.

Tous les équipements sont alimentés ; le convertisseur peut alors être éteint ; la batterie se recharge automatiquement.

Le circuit se résume alors ainsi :

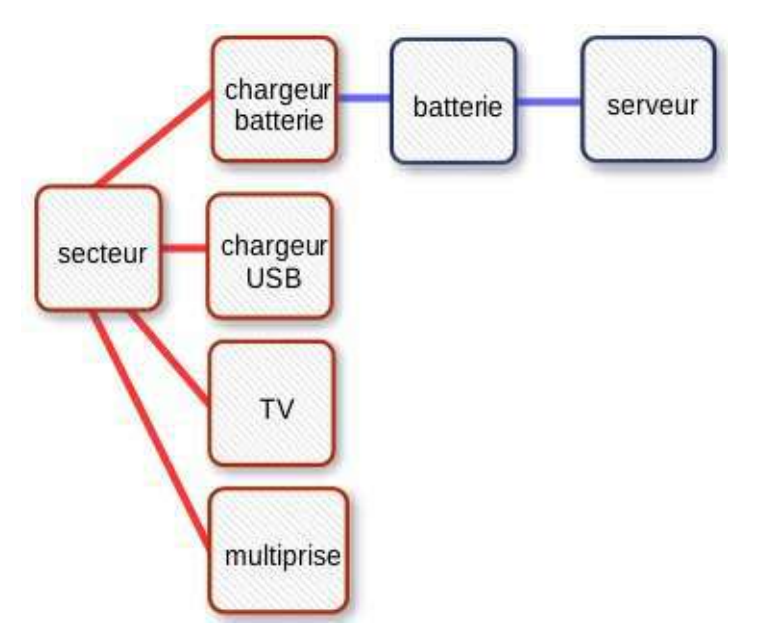

### **Brancher la box sur secteur**

On commence par brancher le câble IEC depuis la prise secteur jusqu'à la prise IEC présente sur le module bleu.

Le bouton de sélection doit être positionné sur « 220V ».

Le convertisseur peut être éteint.

==> Tous les équipements électriques sont utilisables.

# **Utilisation sur batterie**

Le bouton de sélection doit être positionné sur « 12V ».

==> Si le convertisseur est éteint, alors seul le serveur est alimenté.

Il faut allumer le convertisseur pour alimenter la télévision et la multiprise (c'est lui qui transforme le 12V issu de la batterie en 220V nécessaire à la TV et à la multiprise).

==> La TV et la multiprise sont utilisables.

==> Lorsque la box fonctionne sur batterie, le chargeur USB (pour les tablettes) n'est pas utilisable.

### **Pas d'utilisation de la box**

- $\bullet$  Il faut sélectionner la position OFF.
- Il faut éteindre le serveur.
- Il faut éteindre le convertisseur.

Si on veut que la batterie se recharge, alors il faut laisser le câble IEC branché du secteur à la box.

Sinon, il faut impérativement débrancher le câble et le ranger.

# <span id="page-18-0"></span>**Initiation à l'électricité**

## **Notions générales de sécurité**

Il faut savoir que l'électricité est très dangereuse et elle peut blesser voir tuer. Il est donc très important de respecter les consignes de sécurité quand on travaille sur un système électrique.

#### **Règles essentielles à respecter**

- Tout d'abord, **on ne travaille iamais sous tension**. C'est-à-dire qu'on débranche un équipement de sa source d'alimentation avant l'intervention de maintenance. Concrètement, on arrête le générateur, ou on débranche la batterie, ou on débranche les prises d'alimentation, ou quoi que ce soit d'autre. **ET** si on a le moindre doute, on vérifie, avec un appareil de mesure, le multimètre, que circuit est bien ouvert, c'est à dire qu'une tension ne circule à travers le circuit : c'est la vérification d'absence de tension. Il ne faut pas hésiter à vérifier plusieurs fois si on a un doute. Et si on doit quitter le chantier, il faut refaire la vérification d'absence de tension à chaque fois qu'on reprend le travail. Cette étape est indispensable à chaque fois et ne doit jamais être négligée sous peine d'accident grave ou de décès.
- Dans les faits, quand on coupe un circuit électrique, que ce soit en débranchant un câble ou en actionnant un interrupteur, on place quelqu'un qui vérifie que personne ne rebranche le câble ou n'appuie sur le bouton : c'est la **consignation**. Il est important que cette personne soit consciente de l'importance de sa mission et ne relâche pas la surveillance du dispositif d'alimentation.
- On évite de travailler sur un équipement en milieu humide : pas sous la pluie, pas les pieds dans l'eau. Le courant veut aller vers la terre, toujours : et il n'hésitera pas à passer par vous si possible.
- On ne travaille donc JAMAIS pieds nus sur un circuit électrique ; si besoin, même avec des chaussures, on peut aussi se placer sur un tapis en caoutchouc ou un plancher qui isole de la terre.
- Si on doit intervenir sur un circuit électrique, on ne le fait pas dans un milieu bruyant, avec beaucoup de monde autour. On évacue les personnes, on travaille dans le calme, et dans un milieu sec et bien éclairé. De même, on ne travaille pas sur un circuit électrique dans l'urgence (sauf pour couper, évidemment). On ne travaille pas sur un circuit électrique si on est fatigué ou soucieux ou distrait. On doit pouvoir se concentrer entièrement sur le travail à mener, sans être distrait.
- · Il ne faut JAMAIS faire de court-circuit. Un court circuit consiste à relier le plus au moins, pour les tensions continue 12v et la phase et le neutre pour les tension alternative 220v sans intercaler un consommateur d'électricité. Un court circuit détruit instantanément l'installation électrique. Il peut se révéler très dangereux pour vous et pour ceux qui sont autour : les courts-circuits déclenchent facilement des incendies ou des explosions.
- Si on n'est pas sûr de soi, ou des conditions de travail, mieux vaut ne pas intervenir et régler le problème plus tard. Les risques sont importants si on travaille de façon douteuse.

### **Notions ampères heures/watts/volts**

On distingue trois unités de mesure en électricité :

- 1. Le volt (V) est l'unité de mesure de la tension électrique dans un circuit entre un point A et un point B, obtenue avec un appareil appelé voltmètre. C'est à Volta, physicien italien et inventeur de la pile électrique, qu'on doit ce nom.
- 2. Le watt (W) est l'unité de mesure de la puissance électrique. Soit la quantité d'énergie pendant un temps donné, En général 1 seconde. Le terme vient du nom de l'ingénieur écossais James Watt à l'origine du développement de la machine à vapeur.
- 3. L'ampère (A) est l'unité de mesure de l'intensité d'un courant électrique, c'est-à-dire le flux d'électrons dans un conducteur. C'est André-Marie Ampère, l'inventeur de l'électro-aimant, qui a donné son nom à cette unité. On peut comparer le déplacement des électrons dans un circuit à celui de l'eau dans un tuyau : l'intensité, exprimée en ampères, c'est le débit d'eau. Sur le tableau électrique de notre installation à la maison, les fusibles ou disjoncteurs différentiels indiquent l'intensité : 10, 20 ou 32 ampères. Si la puissance électrique demandée est supérieure au flux d'électrons disponible, l'installation disjoncte.

On peut les relier entre eux selon la formule : P=UxI (Puissance en watts = Tension en Volts multipliée par l'intensité en Ampères).

#### Cette formule est importante :  $P = U \times I$ .

*Prenons un exemple concret : un appareil alimenté en 220 volts consomme 2 ampères.* 

Sa puissance est donc : puissance =  $220 \times 2 = 440$  watts.

#### De même, un appareil alimenté en 12 volts consomme 36 watts. Comment calculer sa consommation en ampères ?

Il faut diviser la puissance P (en watts) par la tension U pour obtenir l'intensité I, mesurée en en ampères. Donc : Puissance 36 divisé par 12 tension = 3 en intensité. Notre appareil consommera donc 3 ampères.

## **Usage d'un multimètre**

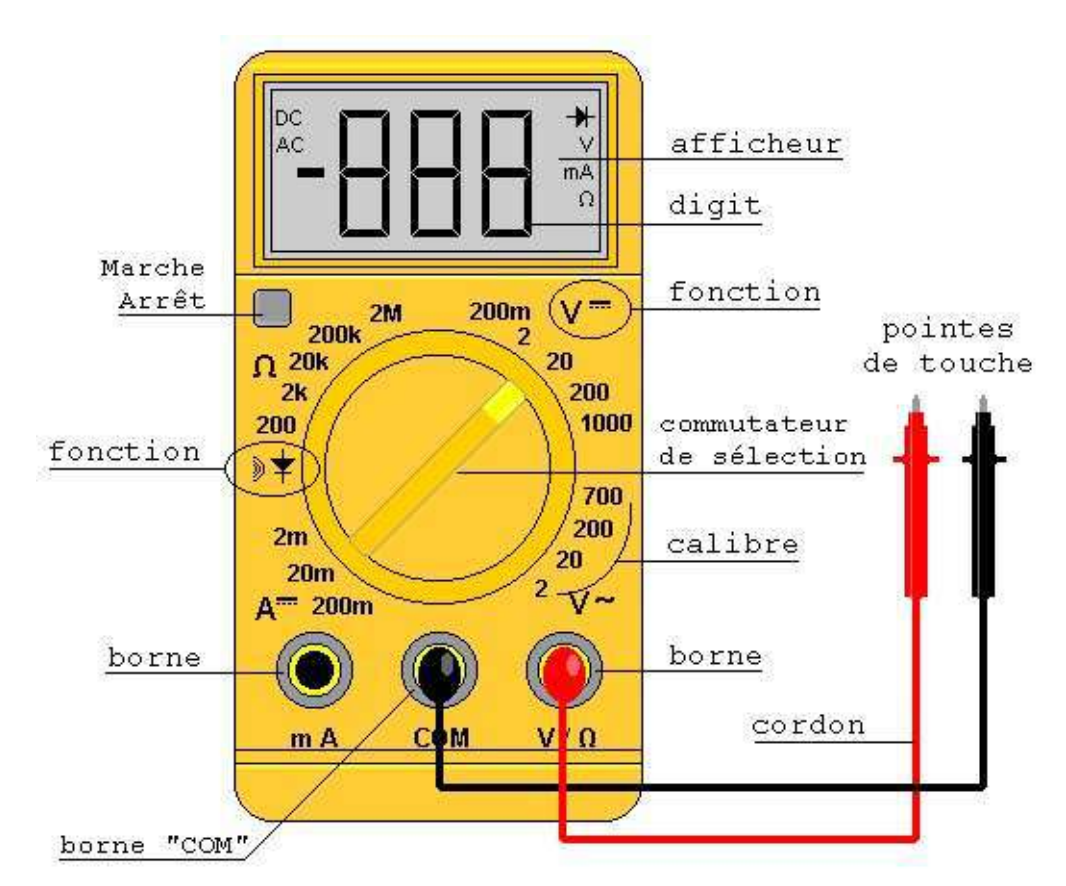

Le multimètre est un appareil permettant :

- De mesurer la tension aux bornes d'un appareil (bra nchement en parallèle)
- De mesurer le courant qui traverse un circuit (br anchement en série)
- De mesurer la résistance d'un appareil.

Dans le cadre de l'IdeasBox seul la fonction "tension aux bornes de l'appareil" sera utile.

#### **Branchement en voltmètre (en parallèle aux bornes de la batterie) :**

- On utilise les bornes V et COM du multimètre (COM correspondant au moins)
- Le commutateur de sélection doit être placé dans la zone DC pour une mesure en tension continu (AC est pour une tension alternative, ex: le 220v)
- Différents calibres existent, le calibre 20 correpsond à "la lecture d'une tension jusqu'à 20y", la batterie fonctionne en 12v donc c'est le calibre approprié
- Placer la pointe de touche noir sur la borne négative (-) de la batterie
- Placer la pointe de touche rouge sur la borne positive  $(+)$  de la batterie
- Lire la valeur sur l'écran digital (la batterie est complètement déchargé si la tension lu est inférieur ou égale à 10,8v)

#### **Exemple:**

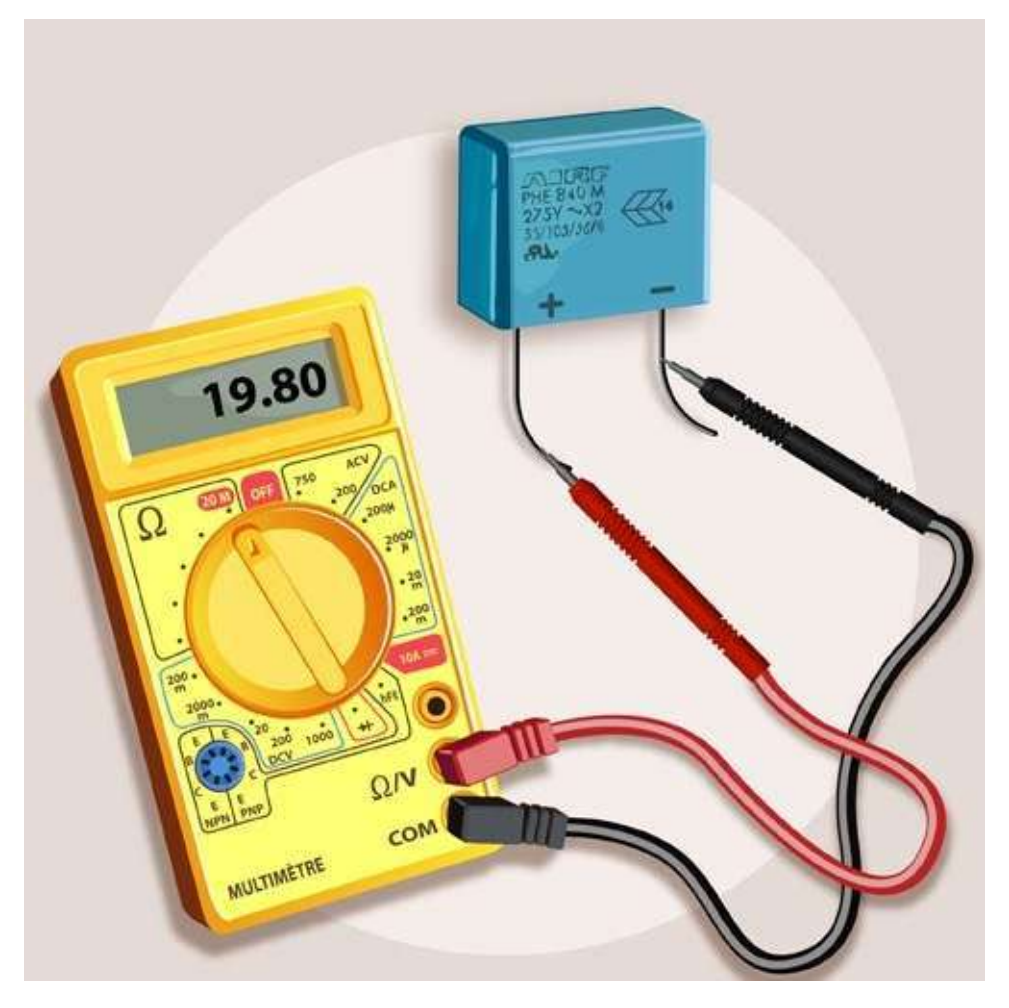

### **Différence 12v - 220v**

La tension électrique est la circulation du champ électrique le long d'une paire de fil de cuivre. Son unité est le volt et peut être mesuré par un voltmètre. Elle est souvent notée U, mais aussi parfois V dans les circuits électriques.

Au sein de l'Ideasbox nous utilisations deux type de tension différentes :

• La très basse tension, soit le circuit électrique continue 12V

Il s'agit par exemple de la batterie 12V d'une voiture

• La basse tension, soit le circuit électrique alternatif 220V

C'est la tension généralement utilisé dans une maison pour alimenter une Télé, un frigo, etc.

## **Batteries**

Il existe plusieurs types de batteries différentes :

- Plomb : Celle de votre voiture
- Nickel Cadium (Ni Cd) : Celle de votre votre lampe torche
- Nickel Métal Hydrure (NiMH) : Celle de votre appareil photo
- Lithium Ion : Celle de votre téléphone portable

#### $e$  etc.

Dans l'Ideasbox nous utilisons une batterie de type Gel 12v, 90Ah.

Les batteries Gel ont en général une durée de vie plus longue et une meilleure capacité de cyclage.

#### **Capacité ou "capacité de stockage"**

C'est la quantité de courant qu'une batterie en parfait état (neuve) est capable de délivrer en étant chargée. Elle est exprimée en Ampère-heure (Ah).

Par exemple, une batterie de 100 Ah peut débiter un courant de 1 A pendant 100 heures ou un courant de 100 A pendant 1 heure).

#### **Tension aux bornes de la batterie**

La tension mesuré aux bornes de la batterie permet d'avoir une idée de l'état de cette dernière. Il faut pour cela utiliser un multimètre et placer la sonde (+) du multimètre sur la borne (+) de la batterie et placer la sonde (-) du multimètre sur la borne (-) de la batterie. Nous mesurons ainsi la tension de la batterie.

- Lorsque la batterie est en charge, la tension mesurée devrait se situer autour de 13,8v.
- Lorsque la tension mesuré aux bornes de la batterie atteint 10.8v celle-ci est déchargé.

# <span id="page-22-0"></span>**Schéma électrique ancienne version**

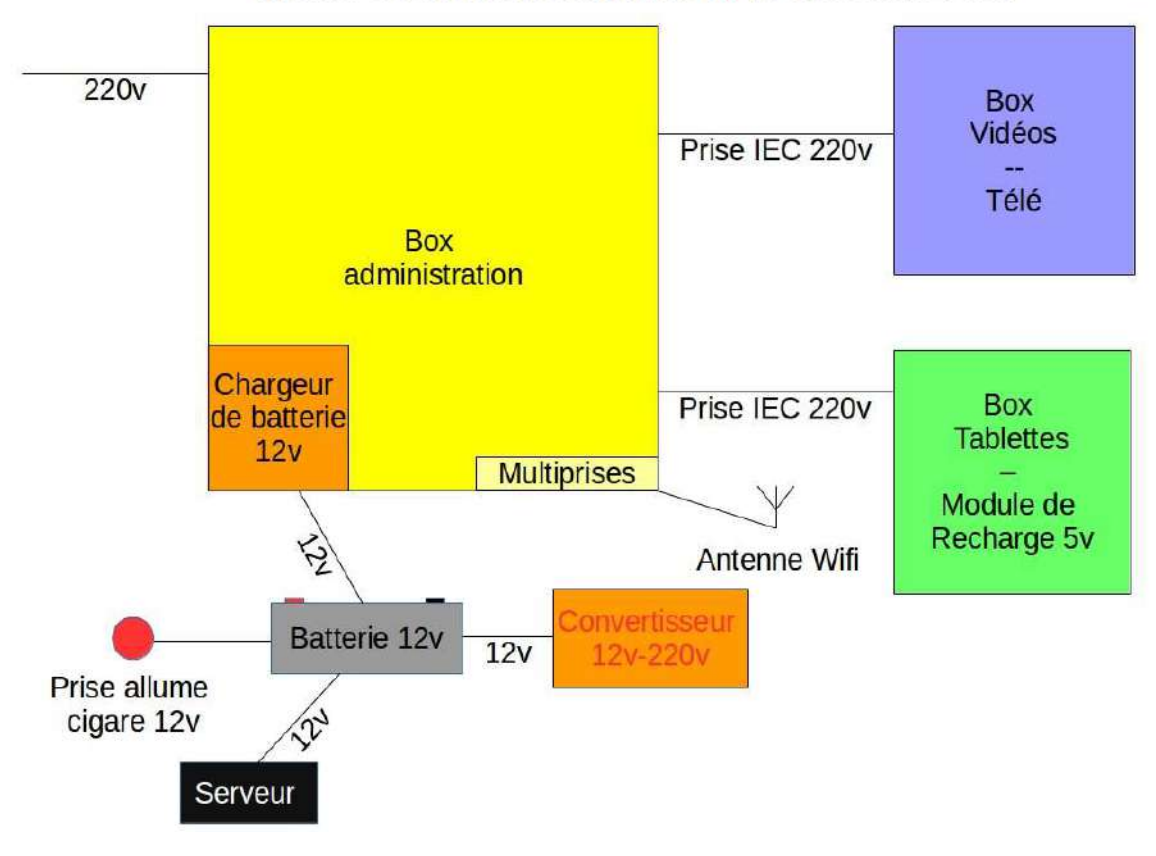

### **IdeasBox fonctionnant sur le réseau 220v**

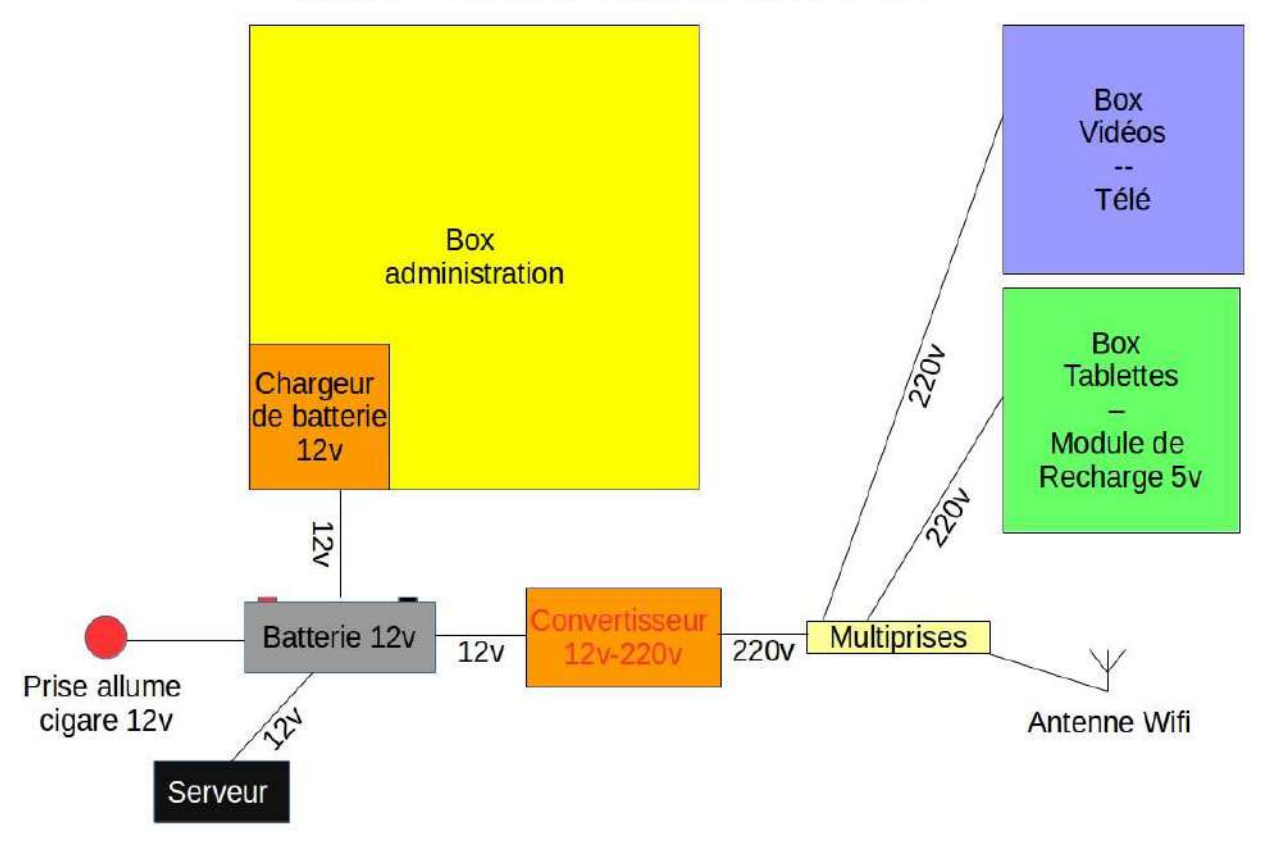

### **IdeasBox fonctionnant sur batterie 12v**

### IdeasBox fonctionnant sur générateur

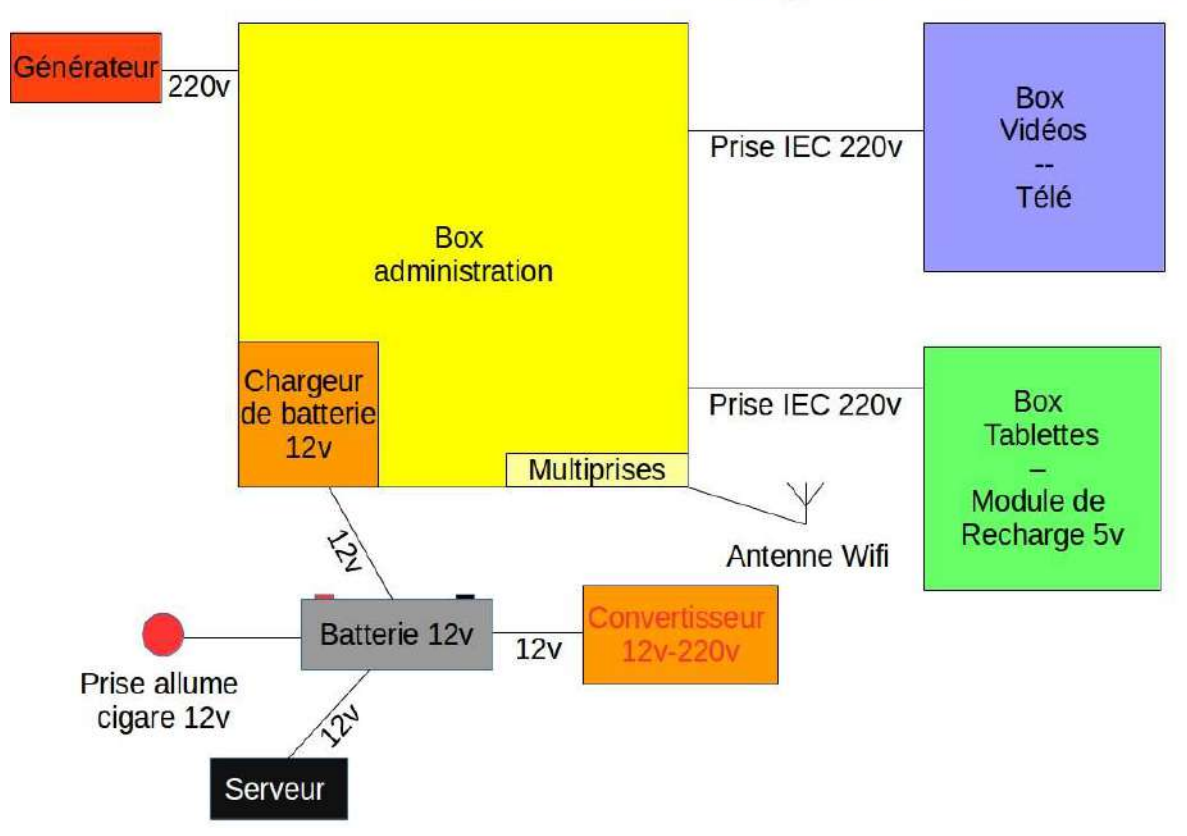

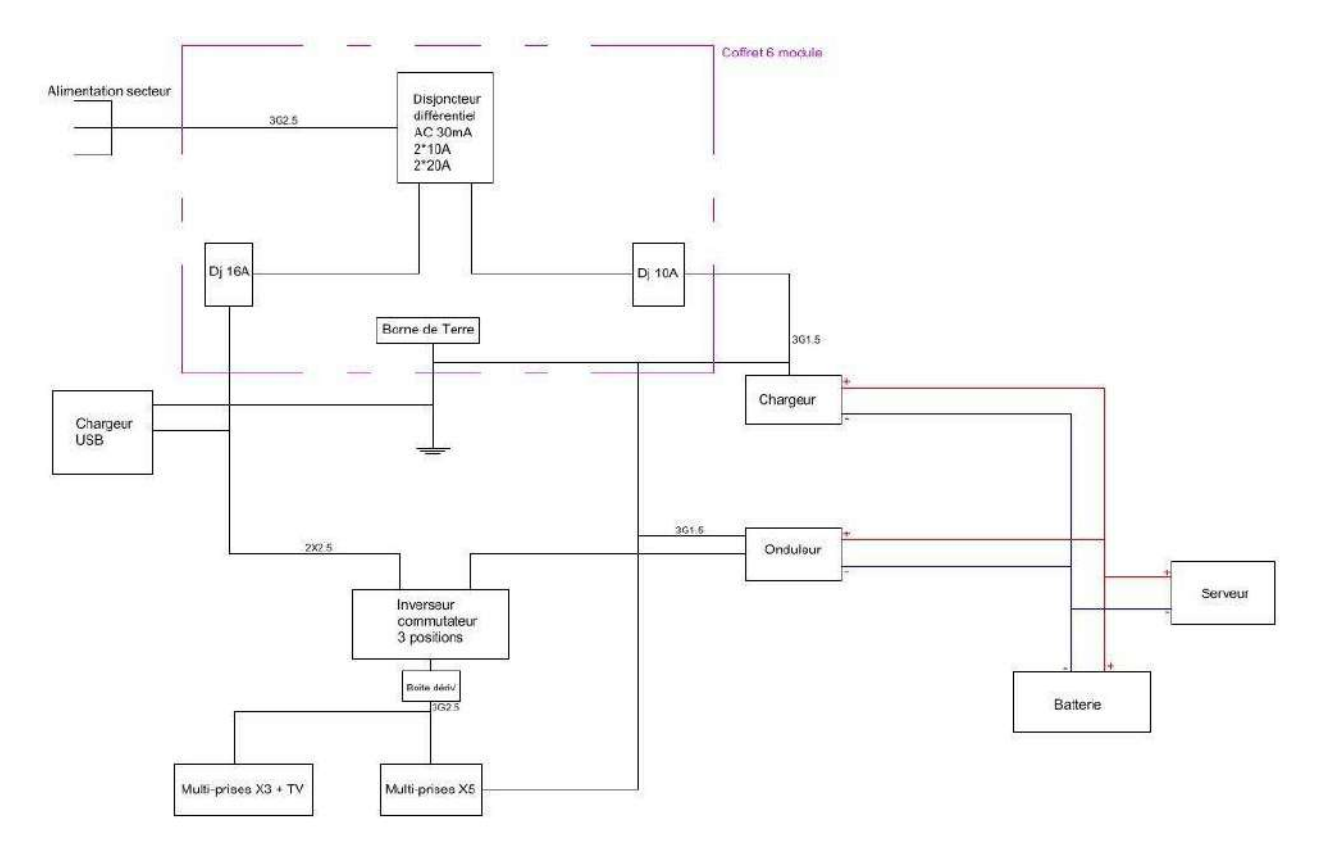

# <span id="page-25-0"></span>Schéma électrique nouvelle version

# <span id="page-26-0"></span>**Connectique des équipements**

L'IdeasBox embarque un nombre important d'appareils électroniques. Même si les normes ont évolué et que la connectique des équipements s'est rationnalisée, cela peut rester complexe.

Quelques types de connecteurs utilisés dans l'IdeasBox:

- USB
	- o Généralement utilisé pour recharger des appareils (appareils photos, vidéos, téléphone)
	- o Il sert également à transférer des données d'un appareil à un autre, par exemple transférer des photos depuis un appareil photo vers un ordinateur
	- o Généralement l'USB type A et Micro/Mini B est utilisé dans ce cas.
- HDMI
	- o Est utilisé pour le transfert de l'affichage vidéo d'un appareil (tablette) vers un afficheur (vidéo projecteur ou télévision)
	- o Un ordinateur ou une télévision utilisera généralement un port HDMI standard alors qu'une tablette ou un camescope utilisera une prise Micro HDMI

### Les différents connecteurs USB

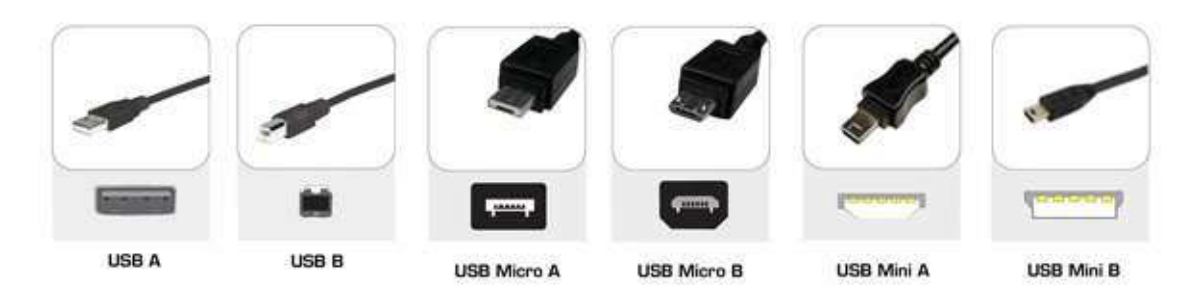

### Exemple de connectique présente à l'arrière d'un PC

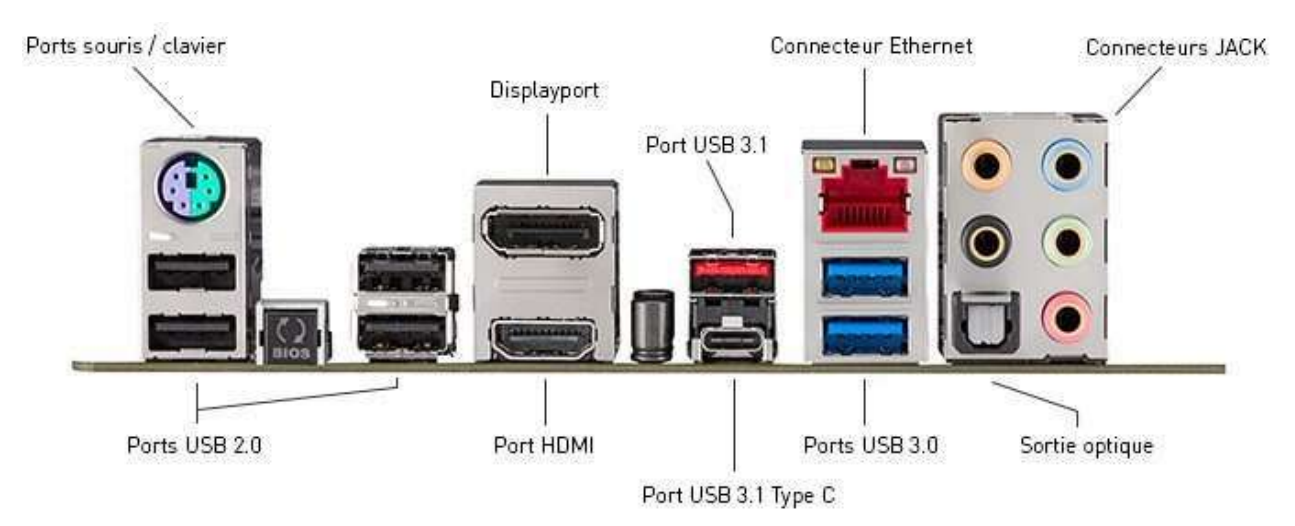

### **Connecteur généralement recontrés**

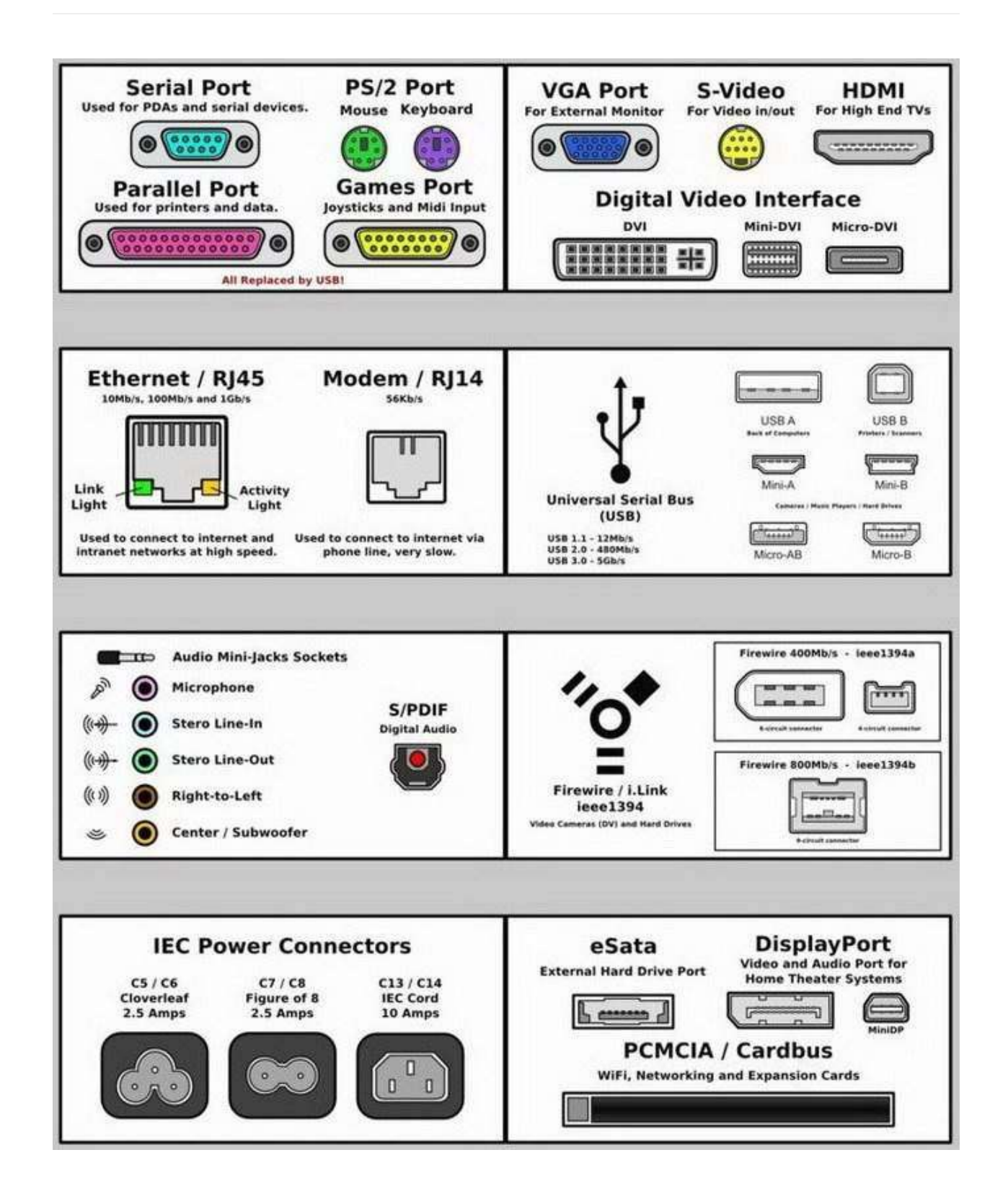

# <span id="page-28-0"></span>**Les ordinateurs portables**

On compte généralement 4 ordinateurs portables dans l'IdeasBox. Ces derniers sont pré-configurés par Bibliothèques Sans Frontières avec différentes applications.

Nous les livrons généralement avec 2 systèmes d'exploitations, **Windows** et **Linux/Ubuntu**

## **Linux**

Linux est un système d'exploitation, tout comme Windows ou MacOS X. Il permet de travailler comme on le ferait sous Windows. Mais il fonctionne différemment.

On a l'habitude de dire que Linux est un système d'exploitation. En réalité, Linux, c'est uniquement le coeur (on dit le "noyau") du système d'exploitation GNU/Linux. (Les sytèmes d'exploitation Microsoft Windows NT, 2000 et XP ont également un noyau, mais différent: le noyau NT.)

Le noyau s'occupe des basses besognes: la gestion de la mémoire, l'accès aux périphériques (disque dur, lecteur de CD-Rom, clavier, souris, carte graphique...), la gestion du réseau, le partage du temps microprocesseur entre les programmes (multi-tâche), etc. Contrairement à Windows dont l'interface graphique vous est imposée, il existe différentes interfaces graphiques sous Linux, les principales étant Gnome, KDE et XFCE. Il est même possible de faire fonctionner Linux sans interface graphique, ou même de ne lancer l'interface graphique que quand vous le souhaitez.

GNU/Linux étant libre de réutilisation, différentes sociétés l'ont repris et complété afin de distribuer un système d'exploitation à leur goût. C'est ce qu'on appelle les distributions.

Parmi les plus connues, citons Ubuntu, Fedora, Debian, Suse, etc.

#### (source: sebsauvage.net)

Les ordinateurs viennent avec les logiciels suivant préinstallés : gimp, openshot, inkscape, krita, mypaint, tuxpaint, darktable, pinta, digikam, vlc, youtube-dl, cheese, winff, kdenlive, audacity, musescore, libreoffice, calibre, xpdf, pdfmod, scribus, marble, gnome-maps, stellarium, supertux, scratch, virtualbox

### **Windows**

Windows (littéralement « Fenêtres » en anglais) est une gamme de systèmes d'exploitation produite par Microsoft, principalement destinés aux ordinateurs compatibles PC. Il rencontre un succès indéniable, dû en partie au fait que son éditeur a passé de très nombreux accords d'exclusivité avec les constructeurs d'ordinateur, il est vendu préinstallé sur la quasi-totalité des ordinateurs personnels.

Les ordinateurs viennent avec les logiciels suivant préinstallés : vlc, skype, firefox, chrome, 7zip, teamviewer, blender, freecad, gimp, libreoffice, scratch, tuxpaint, sumatrapdf, flashplayer, audacity, calibre, dotnetfx, freemind, inkscape, picasa, scribus, sketchup et xmind

# <span id="page-29-0"></span>**Le serveur**

# **Principe de fonctionnement**

L'IdeasBox intègre un serveur diffusant un réseau wifi dans son environnement proche. Les utilisateurs connectés à ce dernier accèdent à des ressources numériques (films, ressources pédagogiques, sites Internet) installées sur le disque du serveur, ces données sont présentés par le logiciel IdeasCube.

Il est possible de raccorder le serveur de l'IdeasBox à Internet (via sa seconde antenne wifi ou via un câble réseau).

Cette fonctionnalité permet 2 choses:

- Le partage de la connexion Internet à tous les utilisateurs connectés au hotspot wifi du serveur de l'IdeasBox
- La mise à jour du serveur et de son contenu

Le logiciel IdeasCube est un portail de contenus proposant des ressources documentaires numériques (livres, fichiers multimédia, vidéos), des sites (Wikipedia, le projet Gutenberg, Wikisource) et des outils de formation initiale et continue (Moocs) consultables hors ligne.

Parcourir le manuel utilisateur et administrateur d'IdeasCube

## **Installation**

L'installation du serveur est automatisé grâce à un outil de déploiement appelé Ansible. Nous utilisons cet outil afin d'installer et paramétrer automatiquement tous les composants nécessaire au bon fonctionnement du serveur. Un descriptif des actions réalisés est disponible sur [GitHub](https://github.com/ideascube/ansiblecube)

# <span id="page-30-0"></span>**Installation et configuration des tablettes**

Les tablettes sont pré-paramétrées dans les IdeasBox. Cependant il se peut que des besoins de dernières minutes soient exprimés directement sur le terrain.

Il faudra donc être réactif !

Il est très fortement conseillé d'utiliser un ordinateur sous Linux pour toutes les opérations décrites ci-dessous.

# **Stratégie d'installation**

Vous avez le choix entre deux stratégies d'installation des nouvelles applications sur les tablettes.

#### **Vous décidez d'activer le Google Play store sur toutes les tablettes**

- Cela nécessite de créer un compte Google
- De passer sur chaque tablette pour configurer le compte Google
- De sélectionner chaque application à installer
- De vérifier et repasser éventuellement sur certaines tablettes pour relancer les tablettes qui n'auraient pas pu télécharger toutes les applications

#### Vous décidez de ne pas passer par le Google play store et d'installer en masse via un Ordinateur vos applications

- Cela nécessite que vous ayez toutes les applications avec vous, si ce n'est pas le cas vous serez certainement obligé de passer par l'étape décrite ci-dessus, mais vous le ferez uniquement sur une tablette
- D'utiliser un ordinateur sous linux (car l'installation de l'utilitaire est très simple)
- De disposer du script permettant les installation en masse
- D'être conscient qu'il faudra brancher chaque tablette à l'ordinateur

#### **Avantage et inconvénient des 2 solutions**

La solution Google Play Store peut être pratique si votre partenaire souhaite avoir une certaine indépendance et projette d'installer de nouvelles applications réqulièrement. Cependant dans des contextes où le débit de la connexion Internet est faible, ce n'est pas la stratégie à prévoir, car les applications doivent être téléchargés sur chaque tablette ! (Une application peut peser iusqu'à 150Mo). Néanmoins cela peut être rassurant pour un partenaires disposant de compétences techniques faibles. Il faut savoir enfin que vous rentrez ensuite dans le monde de Google à vos risque et périls, mais c'est pratiquement inévitable si vous souhaitez utiliser des applications payantes.

La solution sans Google Play Store est très intéressante mais nécessite quelques compétences techniques et un transfert de compétences au partenaire à ce niveau là. Par ailleurs, vu qu'il s'agit de script bash avec l'utilitaire ADB, nous pouvons également en profiter pour supprimer des applications jugées inutiles ou ne fonctionnant pas. Les applications dans ce cas ne sont téléchargés qu'une seule fois ce qui peut convenir pour une connexion Internet disposant d'un faible débit. Soit vous disposez déjà des applications sur votre ordinateur, soit vous pouvez les télécharger directement avec l'utilitaire Google Play Downloader, il vous faudra configurer un compte Google valide dans les "settings" afin de télécharger les applications.

## **Utilisation de Google Play Downloader**

Ce logiciel permet de télécharger directement les applications Android depuis le Play Store, sachez cependant que certaines applications ne sont pas visibles à travers cet outil, même si elles existent bel et bien sur le Play Store... Si vous réussisez à trouver toutes vos applications, je vous conseille très fortement de rester sur cette méthode et de ne pas passer par la méthode ci-dessous beaucoup plus fastidieuse... Sautez directement à la section Installation et **suppression d'applications en masses**

# **Activation du Play Store et téléchargement**

L'idée est donc de procéder de la sorte pour installer des applications en dernière minute.

- 1. Créer un compte Google pour accéder au Google Play
- 2. Configurer les Google Apps de la tablette avec le compte créé précédemment
	- i. Il se peut que l'icon du Google Play store soit caché sur les tablettes Danew, donc
		- i. Menu des applications
		- ii. Cliquez sur **Paramètres** -> **Applications** -> onglet Toutes
		- iii. Sélectionnez l'application **Google play store**
		- iv. Puis cliquez sur **Lancer** en milieu/fin de page
	- v. Une nouvelle fenêtre s'ouvrira pour vous demander votre login / mot de passe Google
- 3. Un fois enregistré, téléchargez les applications souhaitées
- 4. Télécharger également l'application File Expert pour faire un backup de vos applications téléchargées.

A ce stade, vous avez téléchargé vos applications gratuites et payantes. Il faut maintenant réaliser un backup de vos nouvelles applications pour les déployer sur toutes vos tablettes.

ATTENTION Cette application ne sauvegarde QUE les applications et ne sauvegarde pas les données. Cela signifie que certaines applications sauvegardées puis restaurées sur une autre tablette ne fonctionneront pas. Pour sauvegarder les données il faut que la tablette soit ROOTÉE !

- 1. Lancez **File Expert**
- 2. Ouvrez le menu de gauche,  $lcon (=)$
- 3. Descendez jusqu'à **Catégories** et cliquez sur **Applications**
- 4. Sélectionnez **Applications installées**
- 5. Dans le panneau qui vient de s'ouvrir, sélectionnez (par un appui long) les applications que vous souhaitez sauvegarder.
- 6. Une fois effectué, cliquez sur l'icône en haut à droite, en forme de cercle avec un point au milieu, ceci lancera la sauvegarde de toutes vos applications précédemment sélectionnées
- 7. Une fois le backup effectué, ouvrez le menu de gauche à nouveau et sélectionnez **Stockage interne**, cliquez sur **backup** apps, vous devriez retrouver toutes vos applications sauvegardées.
- 8. Enfin pour les récupérer sur votre poste, connectez la tablette à votre ordinateur grâce au cordon USB
- 9. Lorsque la fenêtre s'ouvrira, sélectionnez **Stockage interne** et copiez toutes les applications sauvegardées sur votre ordinateur.

Vous êtes maintenant en possession de toutes les applications que vous avez téléchargées et êtes maintenant prêt à les installer sur vos tablettes.

### **Installation et suppression d'applications en masses**

#### **Pour les tablettes Danew**

Si c'est la première fois que vous connectez une tablette Danew à votre ordinateur, il se peut que ce dernier ne sache pas communiquer correctement avec les tablettes de modèle Danew. Il faut donc exécuter cette commande dans un terminal echo "0x0e8d" > ~/.android/adb\_usb.ini

Et ajouter cette ligne subsystem=="usb", ATTR{idVendor}=="0e8d", MODE="0666", GROUP="plugdev" dans le fichier /etc/udev/rules.d/51-android.rules 

### **L'utilitaire ADB**

Un utilitaire appelé ADB disponible sous Linux permet grâce à une ligne de commande d'installer une collection de fichier .apk (application Android) sur un appareil Android.

```
Si l'utilitaire ADB n'est pas installé sous votre PC, voici la commande à exécuter pour l'installer sous un système
Linux sudo apt-get install android-tools-adb
```
Par défaut il n'est pas possible d'installer directement des applications depuis la ligne de commande. Si le pack google play n'est pas installé sur l'appareil, le seul moyen d'installer des applications est via l'utilitaire en ligne de commande ABD.

**Il faut donc dans un premier temps autoriser l'installation d'applications tierces dans les paramètres d'Android.** 

#### **Désintallation d'applications**

Vouz aurez peut être la mauvaise surprise de devoir désintaller certaines applications pour en installer d'autres (problème d'espace mémoire).

Pour ce faire, vous devrez repérer le nom de l'application.

Ex : Helium - App Sync and Backup La barre d'URL contient le nom complet de l'application : https://play.google.com/store/apps/details? id=com.koushikdutta.backup&hl=fr Le nom est juste après **id=** soit **com.koushikdutta.backup** 

Repérez et notez toutes les applications que vous désirez supprimer dans un fichier app\_a\_supprimer.csv

#### **Rapatriement des APK**

Si vos applications se trouvaient sur une tablette rapatriez les sur votre ordinateur dans un dossier nomée apk

Créez un dossier android\_app quelque part sur votre ordinateur ( $ex:$  /home/jeanmichel )

- Déplacez le fichier app a supprimer.csv et le dossier apk dans votre nouveau dossier android app
- Créez un fichier delete\_install\_android\_app.sh et collez le contenu ci-dessous

```
while IFS='' read -r line || [[ -n "$line" ]]; do
     adb uninstall $line
done < "app_a_supprimer.csv"
find apk/ -name '*.apk' -exec adb install -r \{\} \setminus;
```
- Ouvrez un terminal
- Déplacez vous dans votre dossier de travail, ex cd /home/jeanmichel/android\_app
- Rendez le fichier delete\_install\_android\_app.sh exécutable avec chmod +x delete\_install\_android\_app.sh
- Lancez le script de suppression et d'installation des application ./delete\_install\_android\_app.sh
- Le script ci-dessus aura pour effet de supprimer les applications listé dans le fichier CSV puis d'installer toutes les applications disponibles dans le dossier APK.
- Vous aurez enfin à placer manuellement les icônes des nouvelles applications sur le bureau.

# <span id="page-33-0"></span>**Initiation à la sécurité numérique**

### **Sur un ordinateur public : effacez vos traces**

Les ordinateurs des IdeasBox, de même que les tablettes, sont des terminaux partagés, utilisés par plusieurs personnes. Après votre passage, d'autres pourront utiliser la tablette ou l'ordinateur sur lequel vous avez par exemple consulté vos mails ou appelé votre famille avec Skype. Veillez à ne pas laisser de traces une fois vos activités terminées :

- Si vous avez lancé Skype, consulté votre boite mail, votre compte Facebook ou votre compte Twitter, pensez à vous **déconnecter**.
- Effacez votre historique de navigation. Celui-ci comporte de nombreuses informations et pour un individu expert peut également permettre d'accéder à certains de vos comptes en ligne
- Sur un ordinateur public, ne stockez jamais votre mot de passe dans le navigateur. Si par mégarde vous l'avez fait, pensez à les effacer de la mémoire du navigateur une fois votre travail terminé
- Effacez les champs de formulaire
- Supprimez les cookies

Le nettoyage de ces données se fait différemment selon les navigateurs. Un bon moyen d'éviter les impairs est d'utiliser le mode *navigation privée* de Firefox ou de Chrome.

## **Ne cliquez pas n'importe où !**

S'il est important d'installer un antivirus sur son poste, il est encore plus important de faire preuve de bon sens lorsque vous recevez un lien ou une pièce jointe par email, ou Twitter, Facebook ou Skype. Les réseaux sociaux et les outils de communication sont les principaux vecteurs de transmission de virus.

Il existe aujourd'hui des logiciels malveillants développés par des sociétés spécialisées indétectables par les antivirus. La seule méthode efficace est d'agir en amont, avant qu'un logiciel malveillant n'infecte votre ordinateur ou votre smartphone.

- Ne téléchargez pas de fichiers ou ne cliquez pas sur des liens qui vous sont envoyés par des expéditeurs inconnus.
- Vérifiez soigneusement l'adresse mail ou le compte Twitter de ceux qui partagent un lien avec vous. En cas de doute, vérifiez l'identité de l'expéditeur auprès d'autres contacts ou par l'intermédiaire d'un moteur de recherche.
- · Enfin si le fichier et l'expéditeur vous semble suspect, contactez des experts qui pourront vous aider. Le Citizen Lab est un organisme qui analyse les virus envoyés par des dissidents ou activistes et les aide à mieux se protéger.

#### Contrôlez votre présence sur les réseaux sociaux

Facebook et Twitter sont des outils très efficaces pour communiquer. Toutefois, vous devez veiller à contrôler les informations que vous donnez à voir au public. Ces tutoriels et services en ligne vous aideront à mieux contrôler votre présence en ligne :

- Vérifier votre présence sur Internet avec namechecker
- Paramètres de vie privée dans Facebook
- Les changements récents à connaitre dans Facebook
- Sécuriser son compte twitter

## **Protégez l'accès à vos données**

La plupart des services en ligne (Twitter, Facebook, WordPress, Tumblr, Skype etc.) permettent de récupérer un mot de passe perdu grâce à l'envoi d'un mot de passe dans votre boite mail. Il est donc capital de protéger votre boite mail le mieux possible. Si celle-ci est compromise, très souvent, c'est toute votre identité numérique qui le sera également.

Le service mail de Google, GMail, permet de mettre en œuvre une sécurité supplémentaire : la "validation en deux étapes" . Ce service permet de protéger votre compte mail avec:

- un nom d'utilisateur
- $\bullet$  un mot de passe
- un code que vous recevrez sur votre téléphone portable chaque fois que vous vous connecterez sur votre boite. Ainsi, sans votre téléphone portable, il est impossible d'accéder à vos mails.

Lorsque vous vous connectez sur votre boite GMail, pensez à cliquez sur le lien « détails », en bas de la page. Celui-ci ouvre une fenêtre affichant l'ensemble des connexions récentes à votre boite. Vous serez ainsi à même de déceler une activité suspecte.

[Twitter](https://twitter.com/settings/applications) et Facebook offrent également l'équivalent de ce type de service et vous permettent de consulter l'ensemble des applications et sites autorisés à accéder à votre compte.

### Utilisez des mots phrases de passe

La plupart de vos services en ligne (mail, compte Facebook, Twitter, Skype, Instagram, WhatsApp) sont protégés par des mots de passe. il est donc capital d'avoir des mots de passe solides, robustes et fiables. La longueur d'un mot de passe est le facteur principal pour créer un mot de passe solide, capable de résister à une attaque par force brute. Mélanger les chiffres, les caractères spéciaux, les minuscules et les majuscules a souvent pour résultat de créer un mot de passe faible et difficile à retenir. Si, en lieu et place de « mot » de passe, vous utilisez des « phrases » de passe, vous obtiendrez une chaîne de caractères facile à mémoriser et d'une longueur bien supérieure à vos anciens mots de passe.

- **•** Th\$jHTo%46 : court et difficile à retenir
- J'entends le son des cloches le long des pâturages verdoyants : facile à retenir et très difficile à deviner pour un attaquant

Le site xkcd explique en quelques cases pourquoi les phrases de passe sont à utiliser plutôt que les mots de passe.

#### Utilisez une phrase de passe différente par service

Il ne sert à rien d'avoir une longue phrase de passe si vous utilisez cette phrase pour protéger tous vos services en ligne. Si l'un de vos services est compromis, et cela arrive parfois, tous vos comptes en ligne sont compromis. Il est donc crucial d'utiliser une phrase de passe différente par service.

#### Utilisez un gestionnaire de phrase de passe

Avoir une phrase de passe différente par service peut poser problème à ceux d'entre nous qui n'ont pas beaucoup de mémoire. Pas de panique, il existe des outils fiables et sécurisés pour enregistrer l'ensemble de vos mots de passe.

LastPass est un gestionnaire de mot de passe. Disponible sous forme d'extension pour Firefox, Chrome et [Safari](http://extensions.apple.com/), LastPass permet d'enregistrer l'ensemble de vos phrases de passe. L'accès à votre coffre-fort LastPass est protégé par une phrase de passe unique. Il vous suffit alors de retenir cette seule phrase pour accéder à tous vos services en ligne. Tout comme le service de mail de Google, GMail, LastPass offre la possibilité de mettre en œuvre la validation en deux étapes. Si vous utilisez LastPass, il est fortement recommandé de choisir une longue phrase de passe et de configurer la validation en deux étapes.)